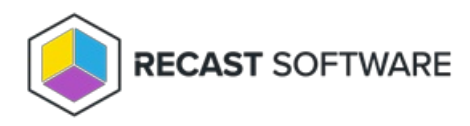

# Install Right Click Tools Community Edition

Last Modified on 01.16.25

Before downloading and installing Right Click Tools Community, make sure that the basic system [requirements](http://docs.recastsoftware.com/help/right-click-tools-system-requirements) for its implementation are met.

For a guide to installing Right Click Tools for Intune, see Install Browser Extension for Right Click Tools [Community](http://docs.recastsoftware.com/help/right-click-tools-install-browser-extension-for-community-edition) Edition .

# Download Right Click Tools Community

To access the Right Click Tools Community Edition:

1. If you don't already have your free Recast Software account, create it at [recastsoftware.com/free-tool-download](https://recastsoftware.com/free-tool-download). In response, you can expect to receive an email from registration@recastsoftware.com containing a link to verify your account.

2. Log into the [Recast](https://portal.recastsoftware.com/) Portal with your Recast Software credentials.

3. Download the Right Click Tools Community Edition and your Community license.

When installing Right Click Tools for the first time, you can **request a trial of the [Enterprise](https://www.recastsoftware.com/trial-request) tools** .

Check out the **difference between the [Community](http://docs.recastsoftware.com/help/right-click-tools-features-by-edition) and Enterprise editions of Right Click Tools** .

### Run the Right Click Tools Installer

After downloading Right Click Tools Community from the [Recast](https://portal.recastsoftware.com/) Portal, run the installer. Close all Configuration Manager consoles before installing.

To install Right Click Tools Community:

- 1. Double-click the .msi file to open the installer.
- 2. Click **Next**.
- 3. Choose **Right Click Tools Community** as the installation type and click **Next**.

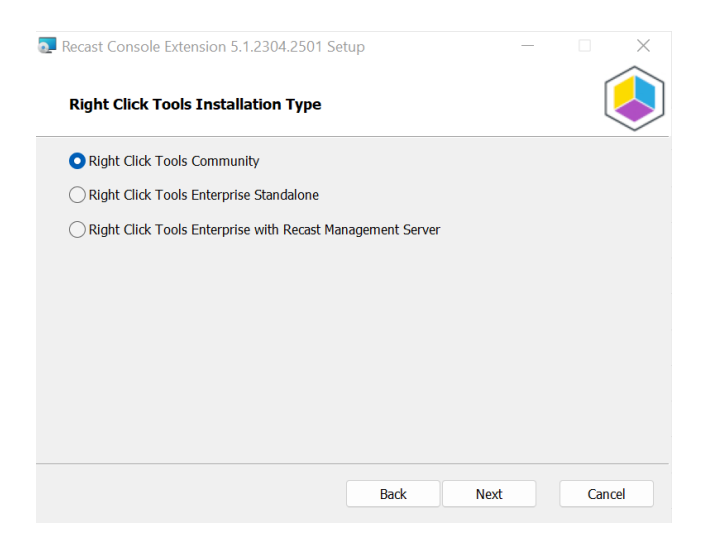

4. On the **Right Click Tools Community** page, click **Install**.

5. When the installation completes, click **Finish** to exit the installer.

A **Recast Software** folder will appear in your Configuration Manager console's navigation panel.

### Add License to Configure Recast Console Extension

To add your Recast license file to the Configure Recast Console Extension application:

1. In your Configuration Manager console, navigate to **Assets and Compliance** > **Recast Software**.

2. Click **Configure Recast** in the 'How Can We Help?' section.

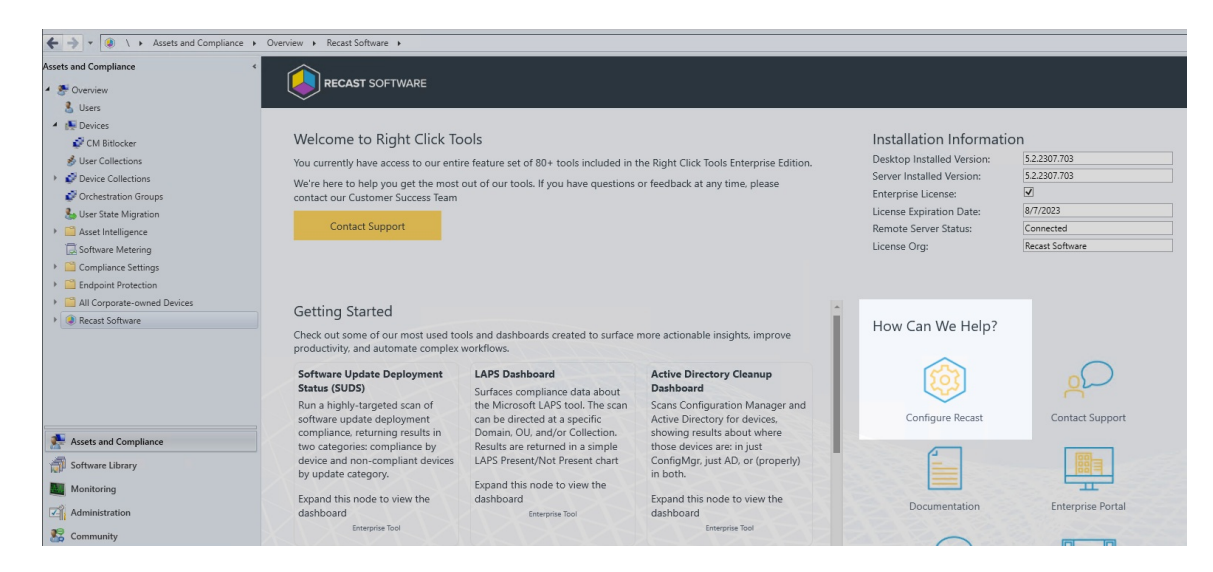

3. Open the **Licensing** tab.

4. In the Download License section, enter your Recast Software Portal credentials.

5. Click **Retrieve License**.

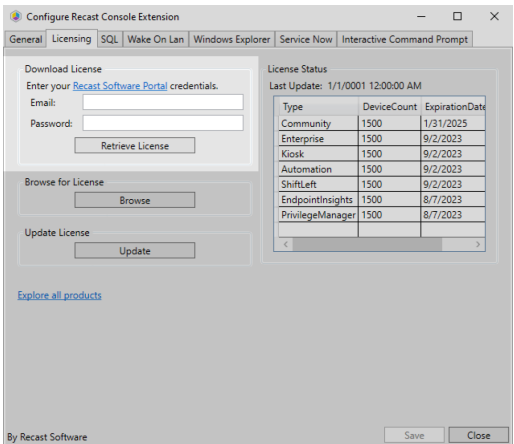

**TIP**: If you downloaded your license from the [Recast](https://portal.recastsoftware.com) Portal, you can retrieve it using the **Browse** function.

6. If the Configuration Manager console is open during license retrieval, restart the console.

# Update a License

If you manually copied the downloaded license file to C:\ProgramData\Recast Software\Licenses , clicking the **Update** button will load the newest license file in that folder without having to close and reopen the Configuration Manager console.

To update a license in the Configure Recast Console Extension application:

#### 1. Open the **Licensing** tab.

#### 2. In the Update License section, click **Update**.

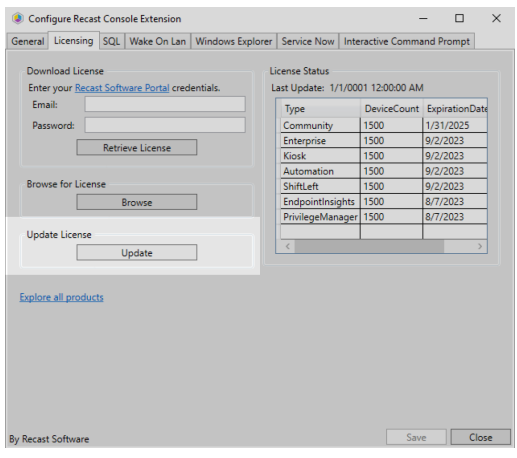

Copyright © 2024 Recast Software Inc. All rights reserved.